## **Пошаговая инструкция по подключению к вебинару**

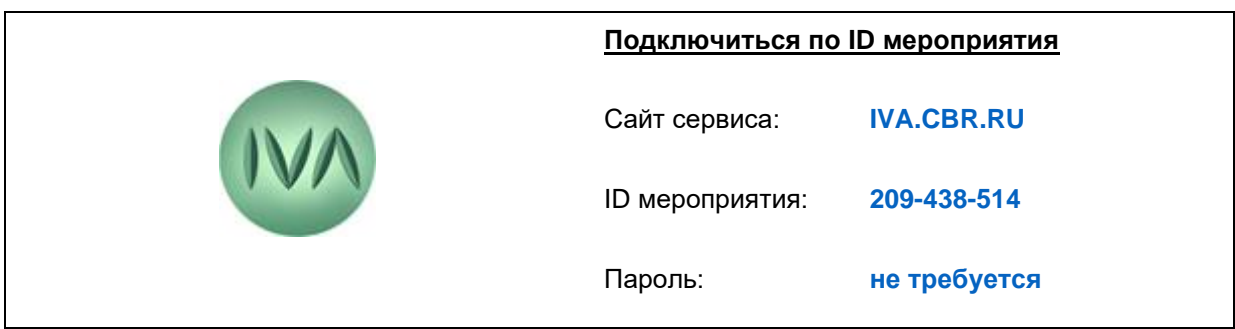

Подключение к онлайн мероприятию осуществляется согласно инструкции **не позднее, чем за 10 мин. до его начала.** Подключение доступно с 09.00 (время красноярское).

- **1. Подключение к вебинару с компьютера.**  Для входа через браузер (Яндекс Браузер, Google Chrome) пройдите по ссылке **[https://iva.cbr.ru.](https://iva.cbr.ru/)**
- Проверьте параметры оборудования в настройках и убедитесь, что разрешено использовать на странице **камеру, микрофон и звук**.
- Перейдите на вкладку «Подключиться к мероприятию по ID».
- В поле «ID мероприятия» введите значение **209-438-514** и нажмите кнопку «Продолжить».
- Выберите вкладку «Я не зарегистрирован в системе».
- В поле «Имя» введите **«Наименование организации, Имя и Фамилию участника»**
- Нажмите кнопку «Войти в мероприятие».
- Откроется мероприятие.

## **2. Подключение к вебинару с телефона.**

- Установите приложение «IVA ВКС» (инструкция по установке прилагается).
- Откройте приложение и выберите вкладку «Присоединиться к мероприятию по ID».
- Выберите вкладку «Гость».
- В поле «ID мероприятия» введите значение **209-438-514.**
- В поле «Ваше имя» введите **«Наименование организации, Имя и Фамилию участника».**
- В поле «URL сервера» введите значение iva.cbr.ru, нажмите «Войти».